## Instructivo de registración a Online Banking

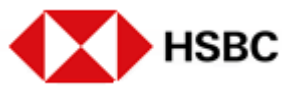

Aquí inicia el proceso de registración. En la primera pantalla deberás aceptar los Términos y Condiciones para operar en Online Banking. Luego de leerlos y aceptarlos, deberás hacer click en "Continuar" para seguir adelante.

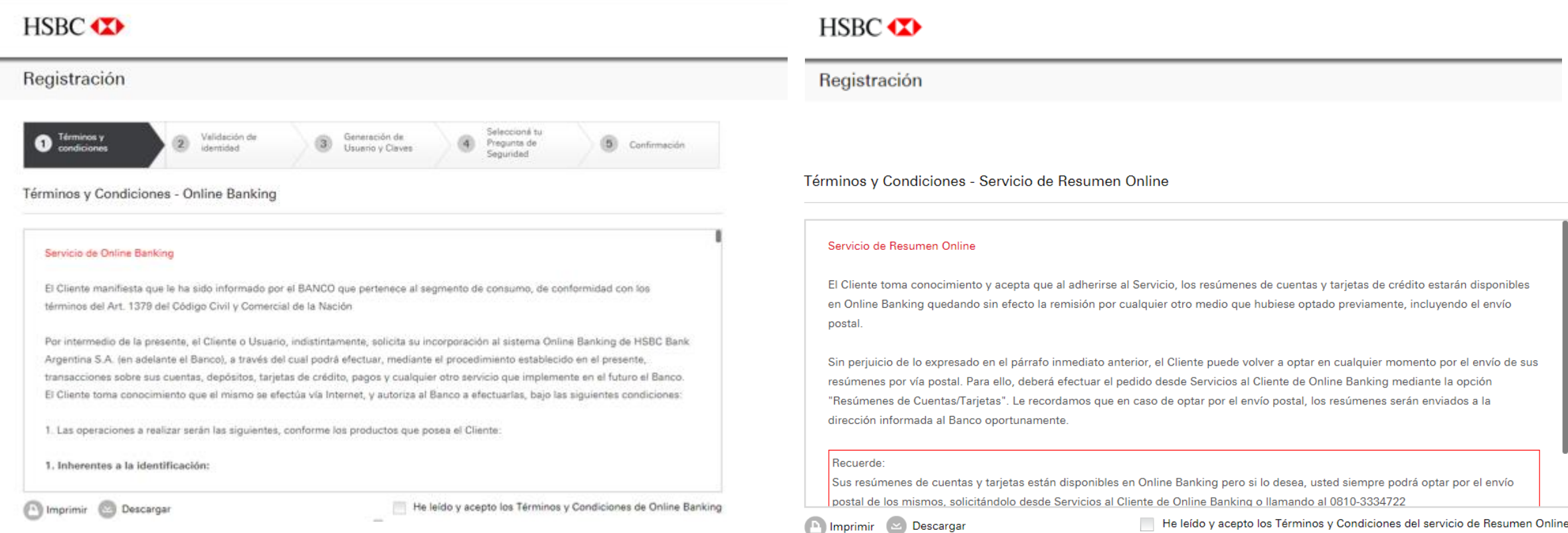

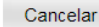

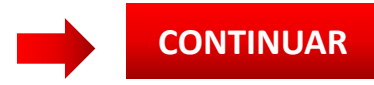

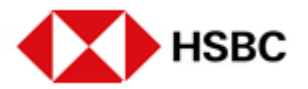

Ingresá los datos requeridos en cada campo:

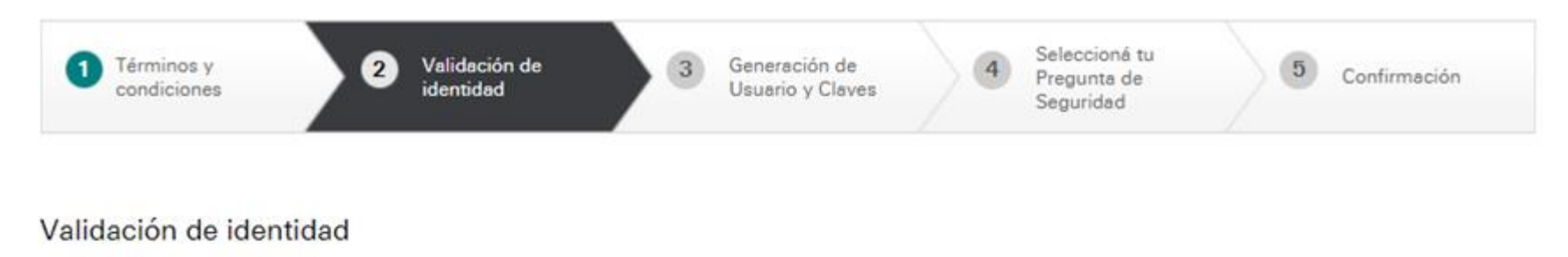

Por favor, ingresá tu tipo y número de documento

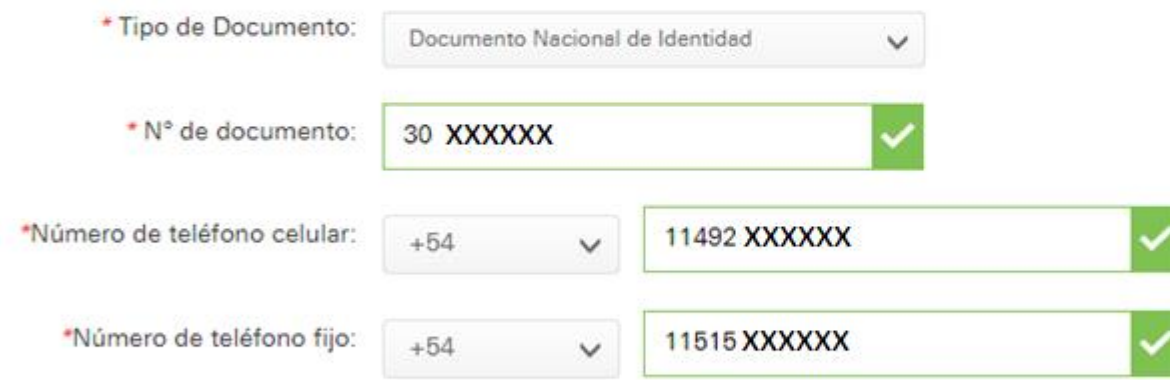

Deseo recibir información relacionada con el Grupo HSBC

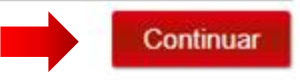

Cancelar

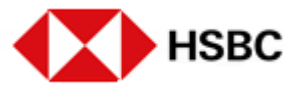

Para validar tu identidad respondé las preguntas que verás en pantalla y luego hacer click en el botón "Continuar".

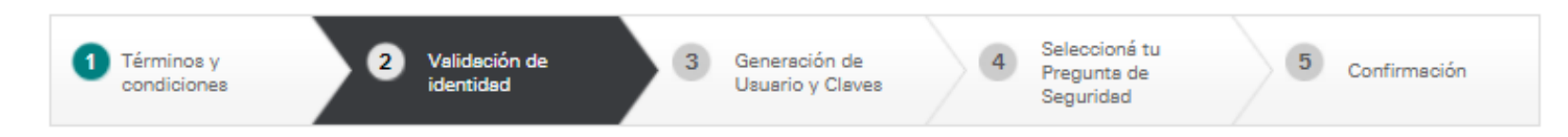

## Validación de identidad

Por favor, respondé las siguientes preguntas que nos permiten identificarte como nuestro cliente

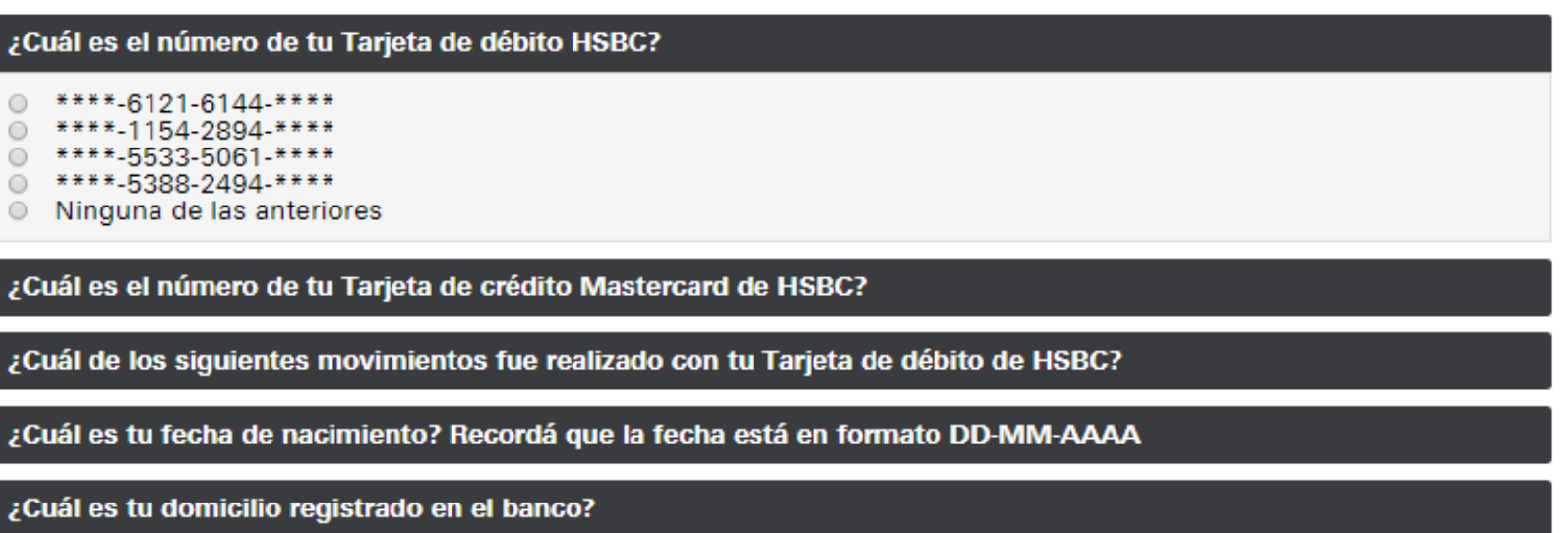

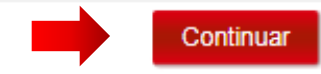

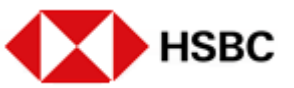

Te enviarémos por correo electrónico un código de verificación el cual deberás ingresar en el campo indicado en pantalla:

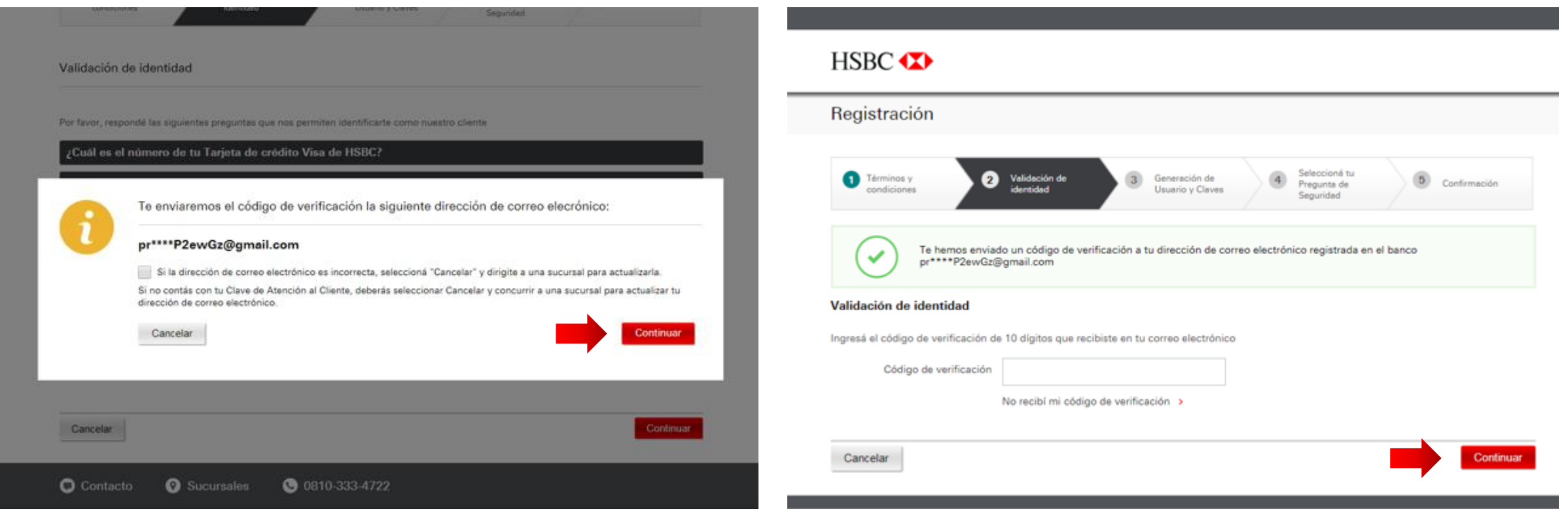

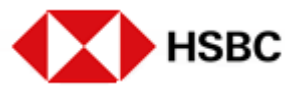

En el siguiente paso, deberás crear tu nombre de usuario y tu contraseña siguiendo las indicaciones correspondientes.

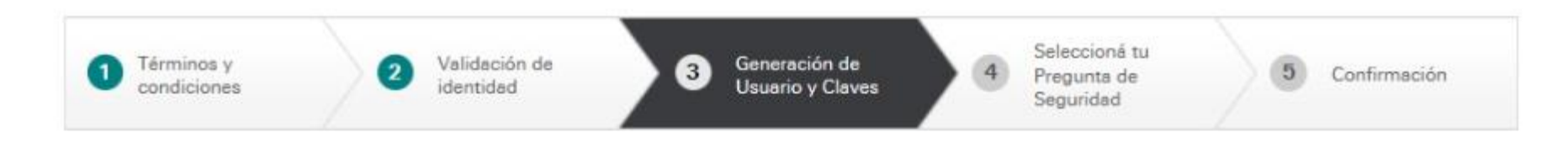

## Generación de Usuario y Claves

Generá el usuario y las claves que utilizarás para acceder a Online Banking.

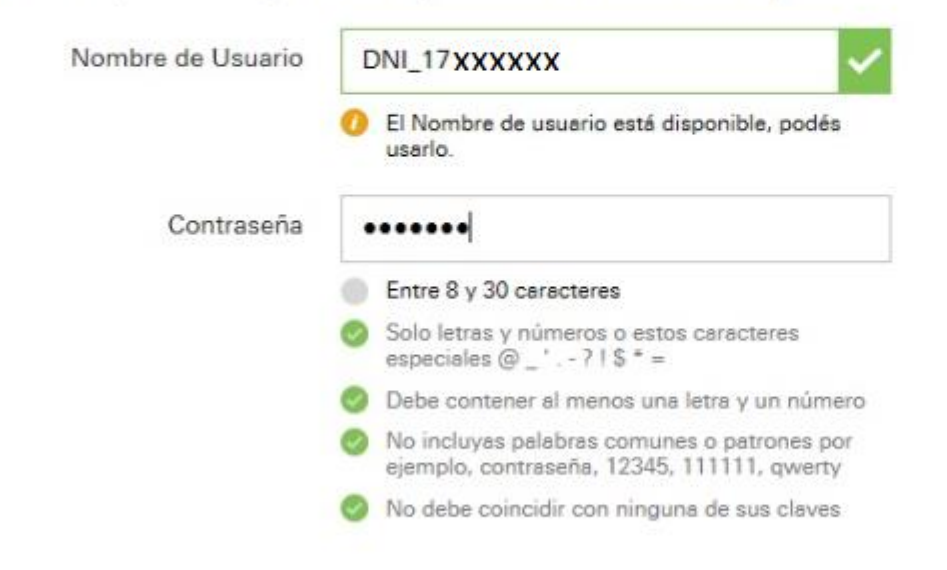

Cancelar

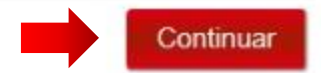

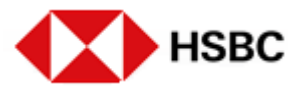

Luego se te pedirá que configures una pregunta de seguridad, que será utilizada en caso de que olvides tu contraseña generada en el paso anterior. Hacé click en "Continuar" para avanzar.

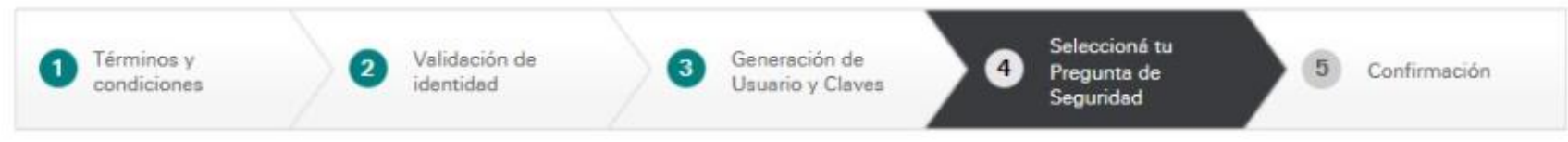

## Elegir una pregunta de seguridad

Si olvidás tus claves, podés utilizar esta pregunta de seguridad para restablecerlas.

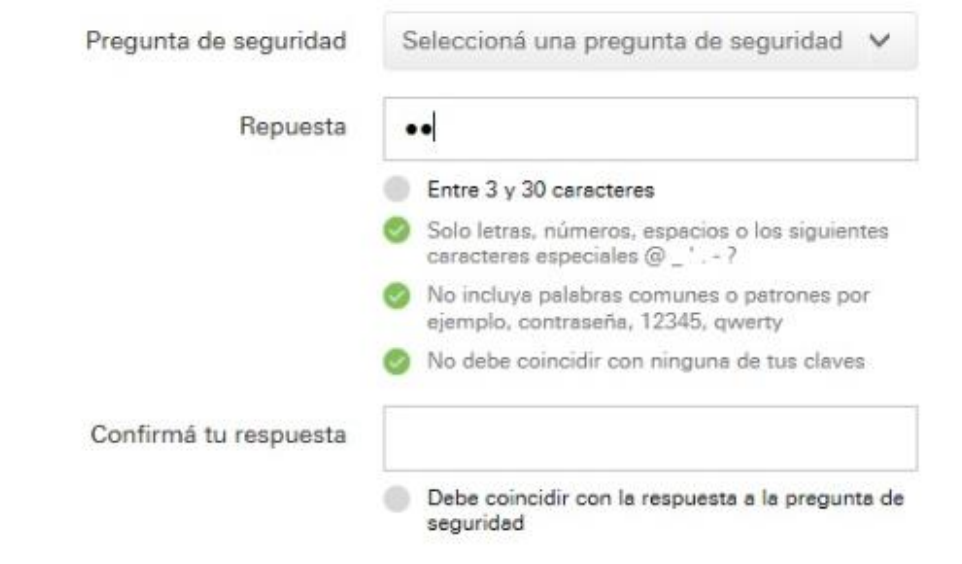

Cancelar

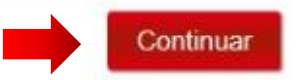

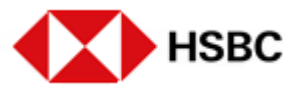

La pantalla de confirmación indica que el proceso de registración está completo. Ya podés acceder a Online Banking haciendo click en el botón "Ingresar a Online Banking".

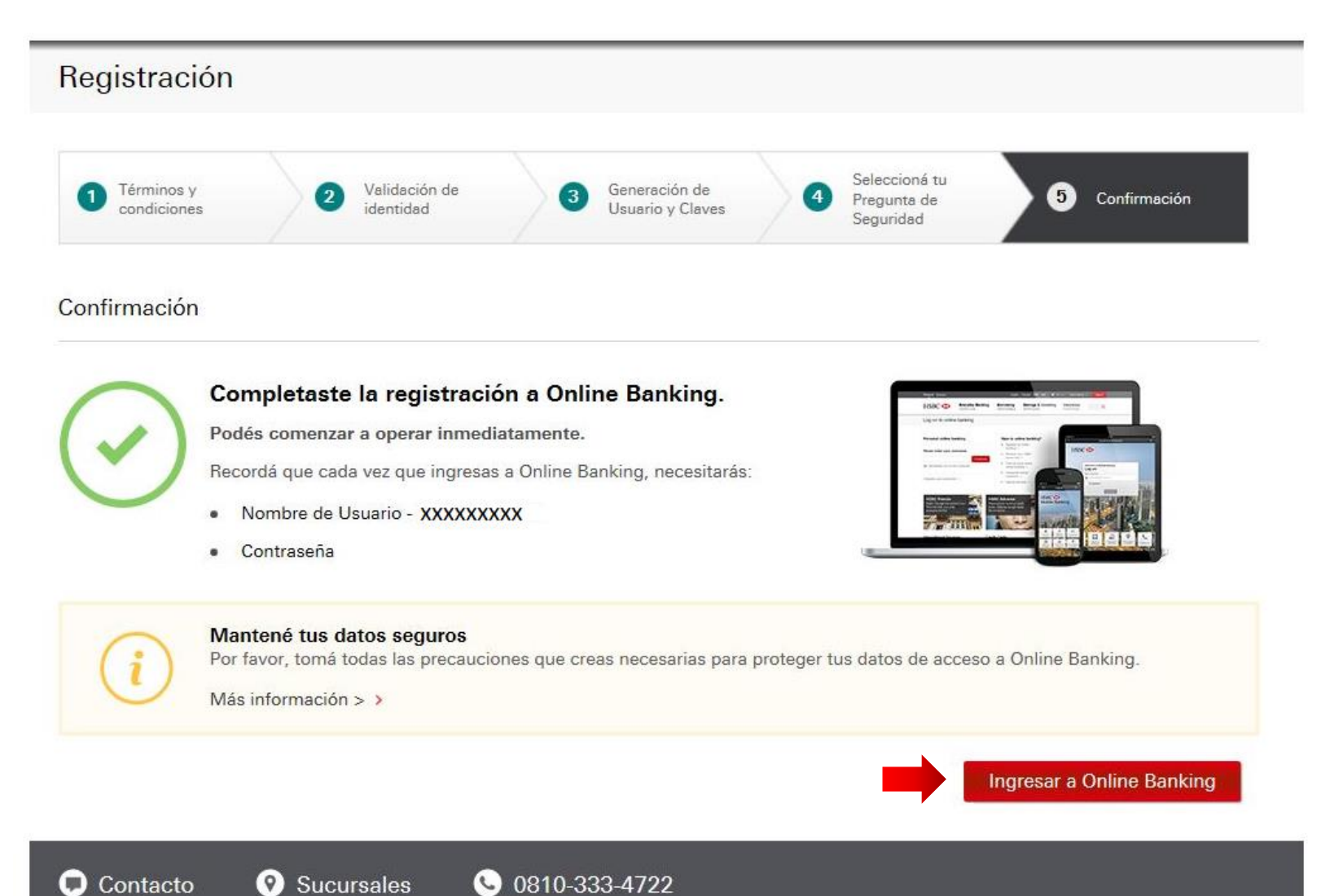

INTERNAL